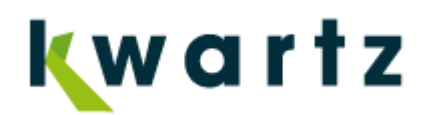

## **Procédure de mise à jour Kwartz version 5 vers version 8**

La procédure suivante est valable pour toutes les licences Kwartz en version 5.xry, soit de la version 5.0r1 à la 5.2r1.

Cette information est disponible sur votre feuille de licence ou par l'intermédiaire de l'interface d'administration de votre serveur Kwartz~Control à l'adresse [https://nom\\_du\\_serveur:9999/](https://nom_du_serveur:9999/), menu Aide / A propos.

A noter que tous les menus cités par la suite se rapportent à cette interface d'administration.

A partir de la version 5, la procédure de mise à jour vers la version 8 est la suivante :

- Réaliser une sauvegarde complète de votre serveur : menu Maintenance / Sauvegarde / Sauvegarde manuelle
- Déplacer cette sauvegarde sur un support externe : menu Maintenance / Sauvegarde / Transfert manuel *A noter qu'il est possible de réaliser cette sauvegarde directement sur un support externe (disque USB ou partage réseau)*
- Télécharger sur notre site [www.kwartz.com](http://www.kwartz.com/) le fichier iso de la version 6.0r3, à partir de la clé 6 livrée
- Graver un CDROM à partir de ce fichier image
- Télécharger sur notre site [www.kwartz.com](http://www.kwartz.com/) le fichier iso de la version 7.0r2, à partir de la clé 7 livrée
- Graver un DVDROM ou une clé USB à partir de ce fichier image
- Télécharger sur notre site [www.kwartz.com](http://www.kwartz.com/) le fichier iso de la dernière version 8, à partir de la clé 7 livrée
- Graver un DVDROM ou une clé USB à partir de ce fichier image *Le procédure de préparation de clé USB bootable est disponible sur notre site : [http://www.kwartz.com/fr/questions-frequentes/installation#faq-preparer-une-cle-usb-pour](http://www.kwartz.com/fr/questions-frequentes/installation#faq-preparer-une-cle-usb-pour-installer-un-serveur-kwartz)[installer-un-serveur-kwartz](http://www.kwartz.com/fr/questions-frequentes/installation#faq-preparer-une-cle-usb-pour-installer-un-serveur-kwartz)*
- Redémarrer votre serveur Kwartz en bootant sur le CD ROM version 6.0r3

- Choisir le choix de menu « Mise à jour ». *Dès que la mise est terminée, il n'est pas nécessaire de saisir la clé Kwartz 6 dans l'interface Kwartz~Control, et vous pouvez passer à l'étape suivante. En cas d'apparition d'un message d'erreur, nous contacter au service technique au 03.20.65.85.80 et ne pas tenter la mise à jour en version 7.*

- Redémarrer votre serveur Kwartz en bootant sur le CD ROM version 7.0r2

- Choisir le choix de menu « Mise à jour ». *Dès que la mise est terminée, il n'est pas nécessaire de saisir la clé Kwartz 7 dans l'interface Kwartz~Control, et vous pouvez passer à l'étape suivante. En cas d'apparition d'un message d'erreur, nous contacter au service technique au 03.20.65.85.80 et ne pas tenter la mise à jour en version 8.*

> **IRIS TECHNOLOGIES** 170, rue du Général de Gaulle – 59110 La Madeleine – France Tel : 03 20 65 85 80 Fax : 03 20 65 85 81 Mel : info@iris-tech.fr

> > **www.kwartz.com**

- Redémarrer votre serveur Kwartz en bootant sur le DVD ROM ou la clé USB de la dernière version 8.x
- Choisir le choix de menu mise à jour.
- A la fin de l'installation, saisir la nouvelle clé Kwartz 8 par l'interface Kwartz~Control, menu Maintenance / Clé Kwartz

Votre serveur est maintenant à jour et opérationnel en version 8.

**IRIS TECHNOLOGIES** 170, rue du Général de Gaulle – 59110 La Madeleine – France Tel: 03 20 65 85 80 Fax: 03 20 65 85 81 Mel: info@iris-tech.fr

## **www.kwartz.com**